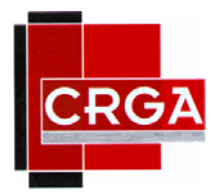

 **Créer un compte de messagerie** 

**Exemple avec Gmail** 

# GMail

**CRGA-FC**  45, avenue Carnot 25000 Besançon

> [www.crgafc.fr](http://www.crgafc.fr/) ■ 03.81.61.57.57

[denis.belot@crgafc.fr](mailto:denis.belot@crgafc.fr) 18 03.81.61.57.70

#### **Avertissement**

Ce document accompagne le cours qui a été conçu spécialement pour les adhérents du Centre Régional de Gestion Agréé de Franche-Comté.

Le cours a été réalisé en réponse aux diverses questions posées par les adhérents.

Le support de cours est conçu dans le but de permettre de suivre la formation sans devoir prendre des notes.

Le support de cours permet également de refaire les exercices réalisés durant la formation.

Ce document ne constitue pas une référence utilisable sans le cours.

Le cours est régulièrement adapté pour tenir compte des demandes et des évolutions techniques, c'est pourquoi le contenu peut être différent à chaque session de formation.

Ce cours a été adapté pour être réalisé dans une durée réduite tout en présentant un nombre important de fonctions.

Si des anomalies ou des incohérences demeurent dans ce document, elles peuvent être le résultat d'une faute de frappe, d'une évolution des techniques ou d'une imprécision involontaire. Dans tous les cas nous vous remercions de bien vouloir nous signaler les éventuelles erreurs.

Windows, Internet Explorer, Outlook Express, Word, Excel, Publisher, FrontPage, Office sont des marques déposées de Microsoft Corporation. Toutes les autres marques citées ont été déposées par leur éditeur respectif.

La loi du 11 mars 1957 n'autorise aux alinéas 2 et 3 de l'article 41, d'une part, que « les copies ou reproductions strictement réservées à l'usage privé du copiste et non destinées à une utilisation collective », et, d'autre part, que les analyses et les courtes citations dans un but d'exemple et d'illustration.

« Toute représentation ou reproduction intégrale ou partielle, faite sans le consentement de l'auteur ou de ses ayants droit ou ayant cause, est illicite » (Alinéa 1er article 40).

Toute reproduction ou représentation par quelque procédé que ce soit, constituerait donc une contrefaçon sanctionnée par l'article 425 et suivant du Code Pénal.

Usage d'Internet :

Nous avertissons nos stagiaires que, durant les cours les accès au réseau Internet sont enregistrés dans un historique conformément à la législation.

Les réponses ne vous sont données qu'à titre indicatif. Sans un diagnostic précis sur un matériel il peut être difficile de cerner l'origine des problèmes. Aussi nous ne pouvons en aucuns cas être tenus pour responsable de problèmes ou pannes survenant sur votre propre matériel.

#### $-3-$

#### Table des matières

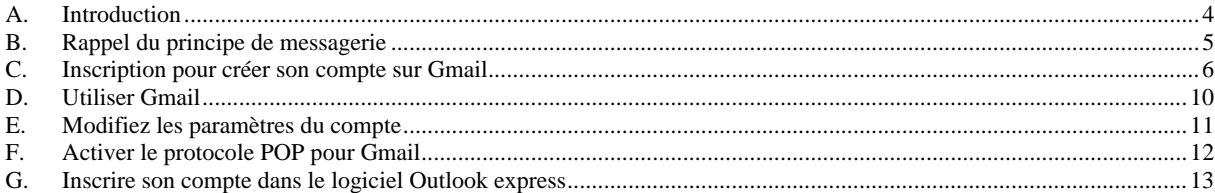

### **A. Introduction**

<span id="page-3-0"></span>-4-

Créer un compte de messagerie indépendant de votre fournisseur d'accès vous permettra de conserver la même adresse de mail même si vous changez de fournisseur.

L'exemple ci-dessous est donné avec Gmail qui est l'un des meilleurs fournisseurs de messagerie, quasiment sans publicité, avec un service anti-spam efficace et qui de plus est gratuit.

### <span id="page-4-0"></span>**B. Rappel du principe de messagerie**

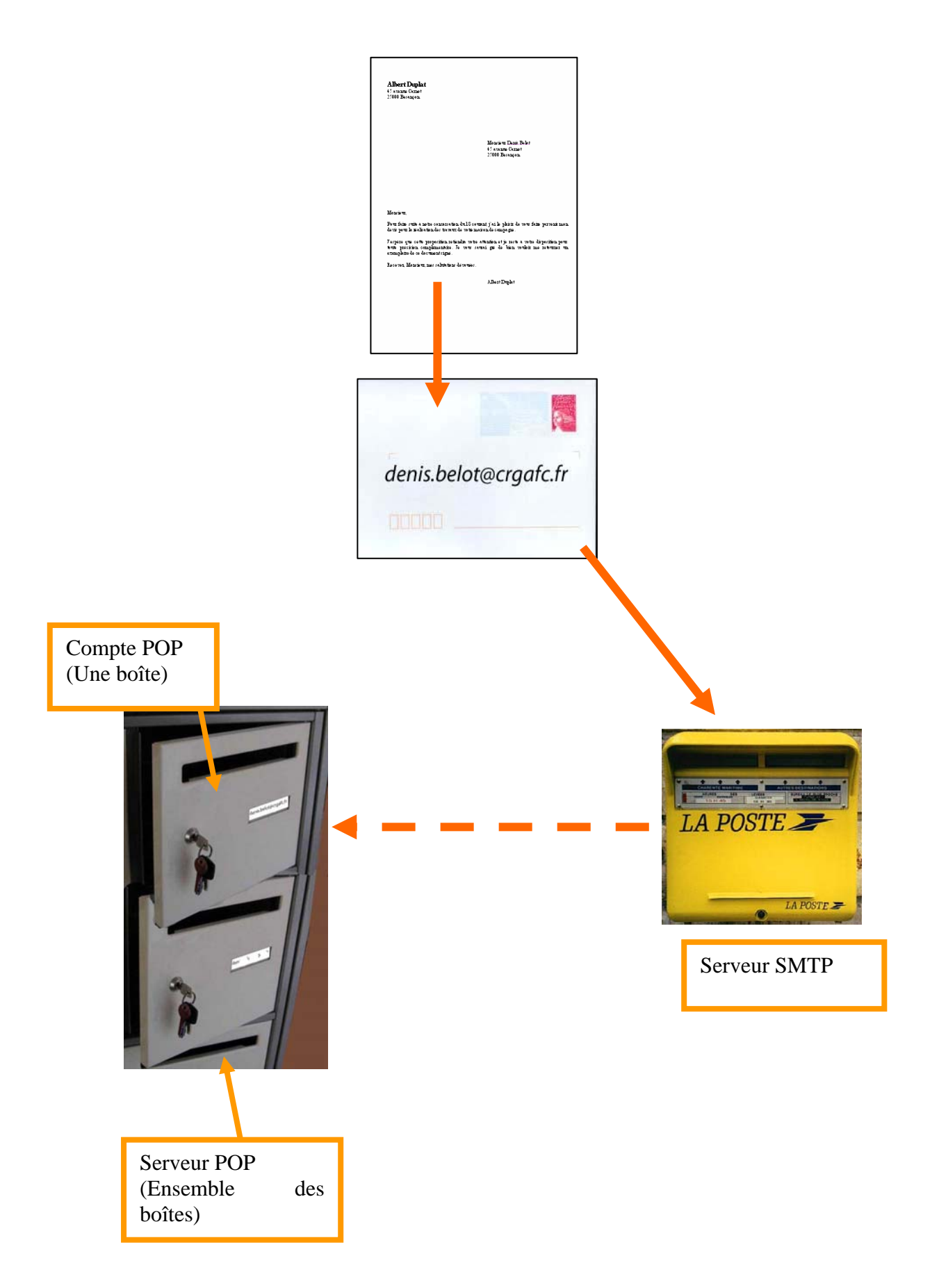

<span id="page-5-0"></span>-6-

### **C. Inscription pour créer son compte sur Gmail**

Se rendre sur le site Gmail :

gmail.com

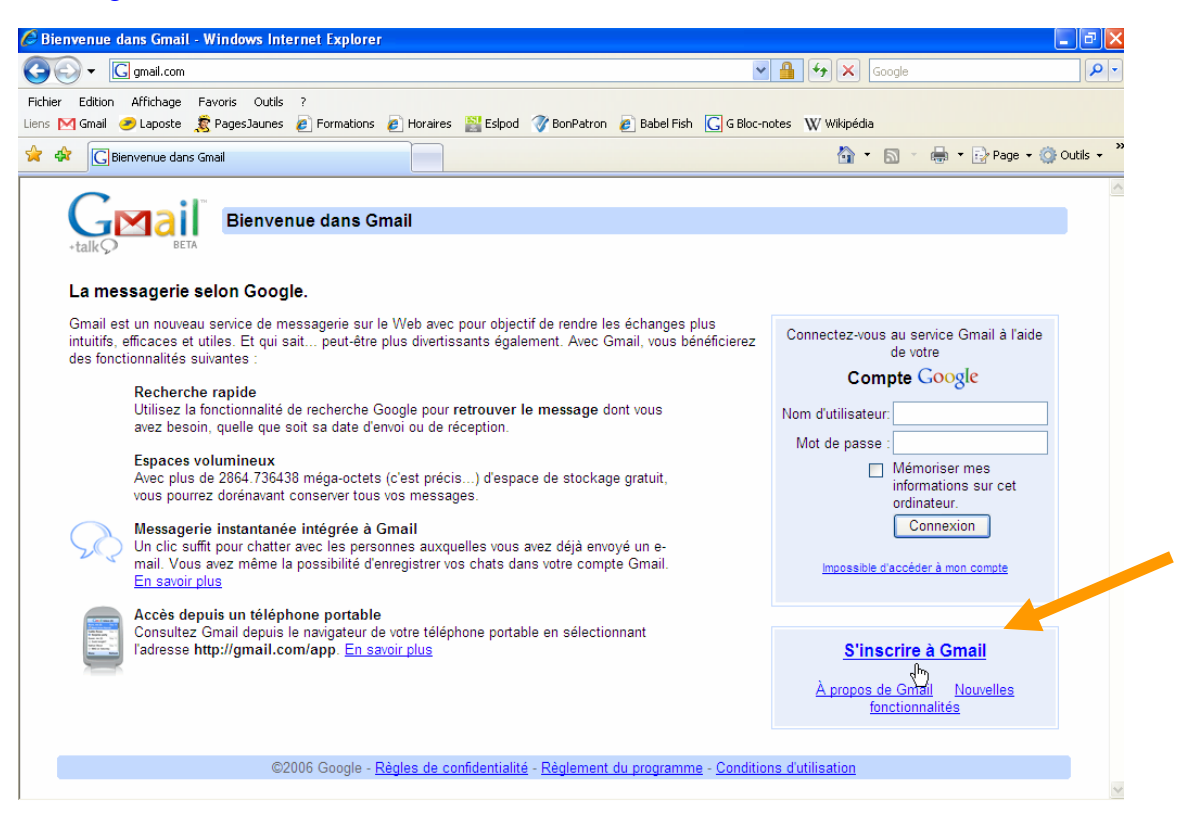

#### Inscription (remplir les informations selon le modèle ci-dessous) :

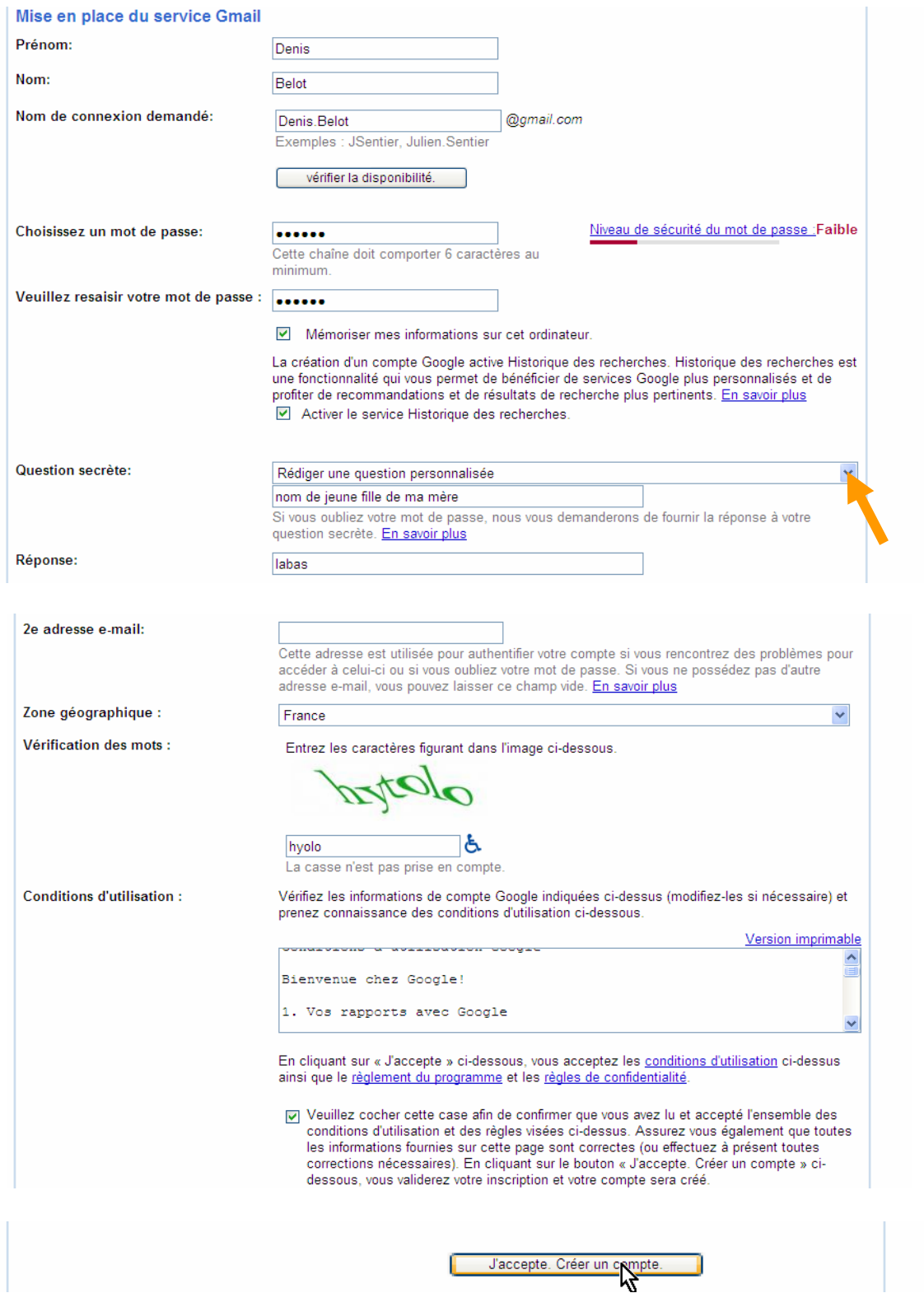

 $\mathbf{I}$ 

-8- Eventuellement si le nom est déjà pris il faudra choisir une variante (voir ci-dessous) :

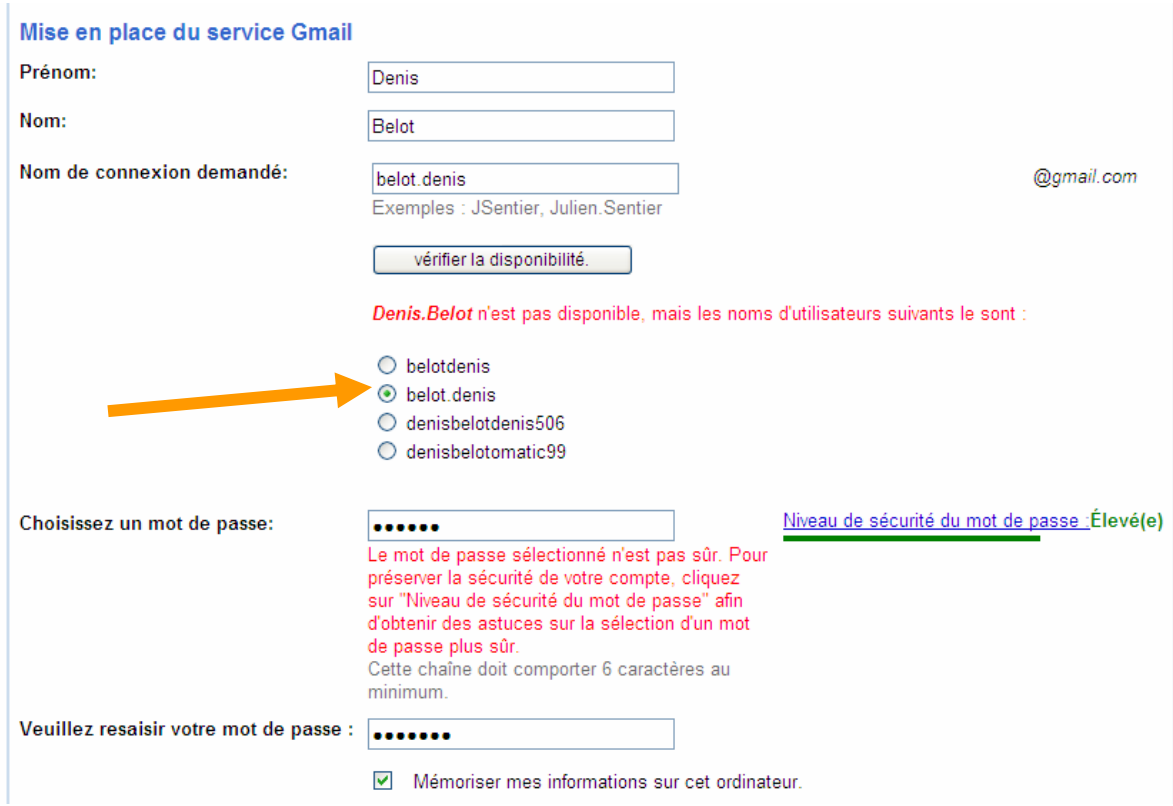

Il faudra à nouveau remplir les autres informations et valider.

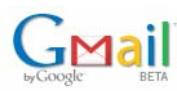

Présentation de Gmail

#### **Félicitations!**

Vous êtes inscrit à Gmail. Voici trois points clés avant de commencer.

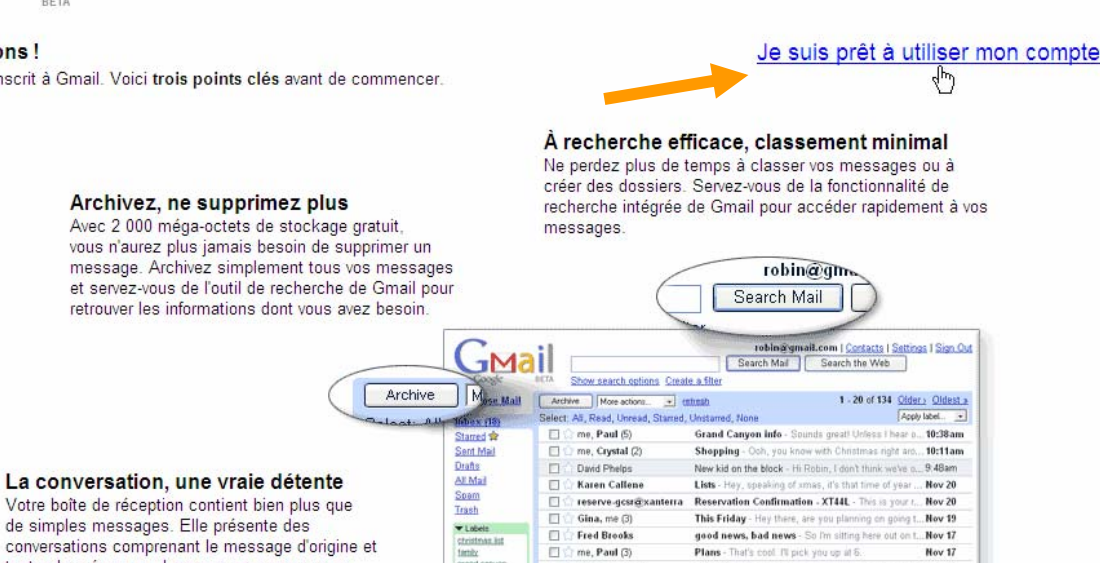

Plans - The

J

Votre boîte de réception contient bien plus que de simples messages. Elle présente des conversations comprenant le message d'origine et toutes les rénonces l'organe vous re

## $\mathbf{\hat{J}}$ Mail

belot.denis@gmail.com

#### Vous pouvez désormais talk<sup>o</sup> dans Gmail

 $-1$  die

Fred Brooks

me, Paul (3)

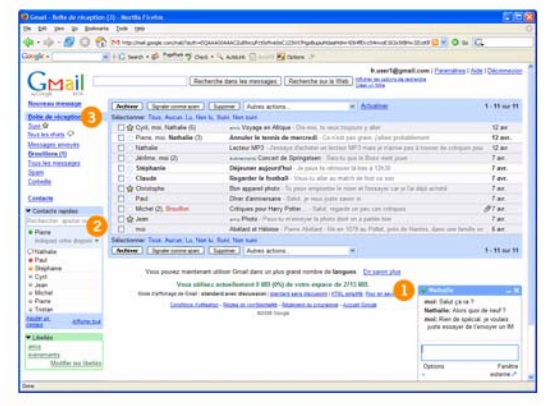

Chat - Chattez directement depuis Gmail. Lorsque vous accédez à votre boîte de réception, vous êtes en ligne.

Nov 17

**Nov 17** 

- État Vérifiez d'un coup d'œil si vos contacts sont en ligne et affichez Ω votre disponibilité : connecté, ne pas déranger, occupé, fatigué, etc.
- **6) Historique** Les chats peuvent être traités comme des e-mails. Vous<br>pouvez les enregistrer, effectuer des recherches sur leur contenu : ne peace res emegación, encetado aco re-

Profitez de cette fonctionnalité dès maintenant (vous pouvez la modifier à tout moment dans "Paramètres") :

- **Enregistrer l'historique des chats dans mon compte Gmail : vos** sessions de chats seront enregistrées sous "Tous les chats" dans votre compte Gmail.
- O Ne pas enregistrer l'historique des chats dans mon compte Gmail : vos sessions de chats ne seront ni enregistrées ni indexées dans votre compte Gmail.

Formidable ! Apcéder à ma boîte de réception »

### <span id="page-9-0"></span>**D. Utiliser Gmail**

#### **1 - Envoyer un message**

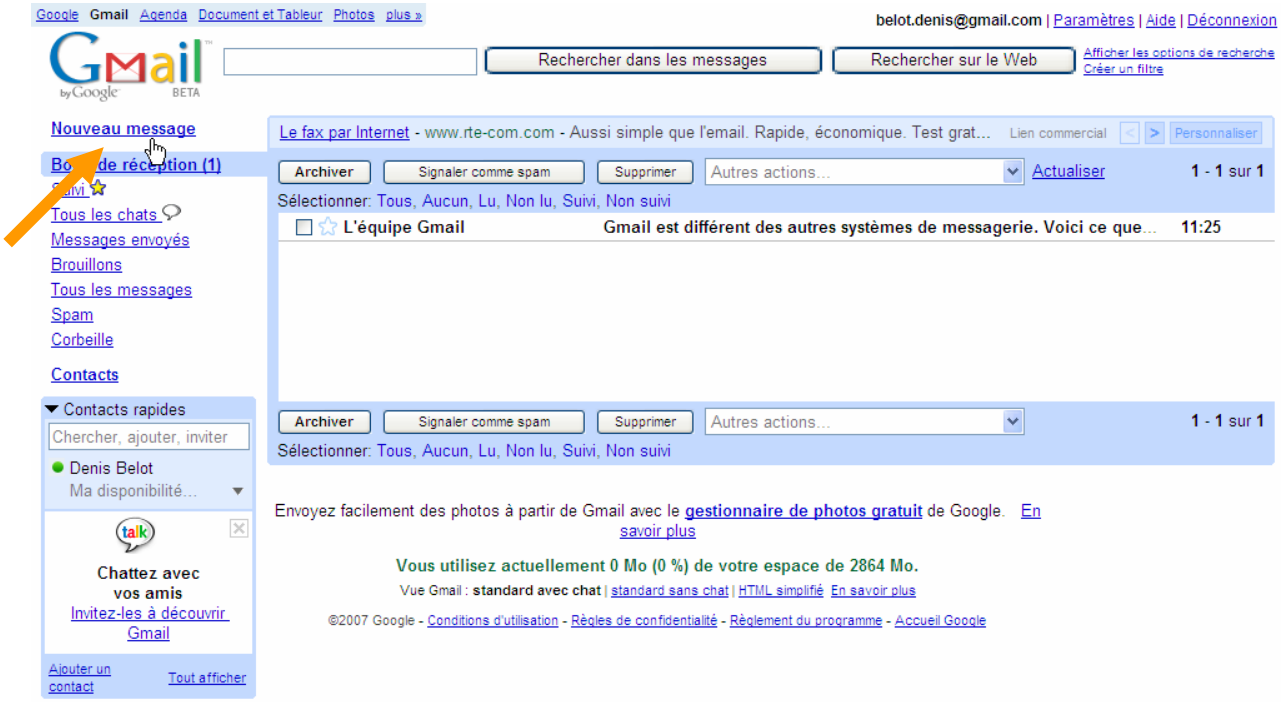

Rédigez le message et envoyez…

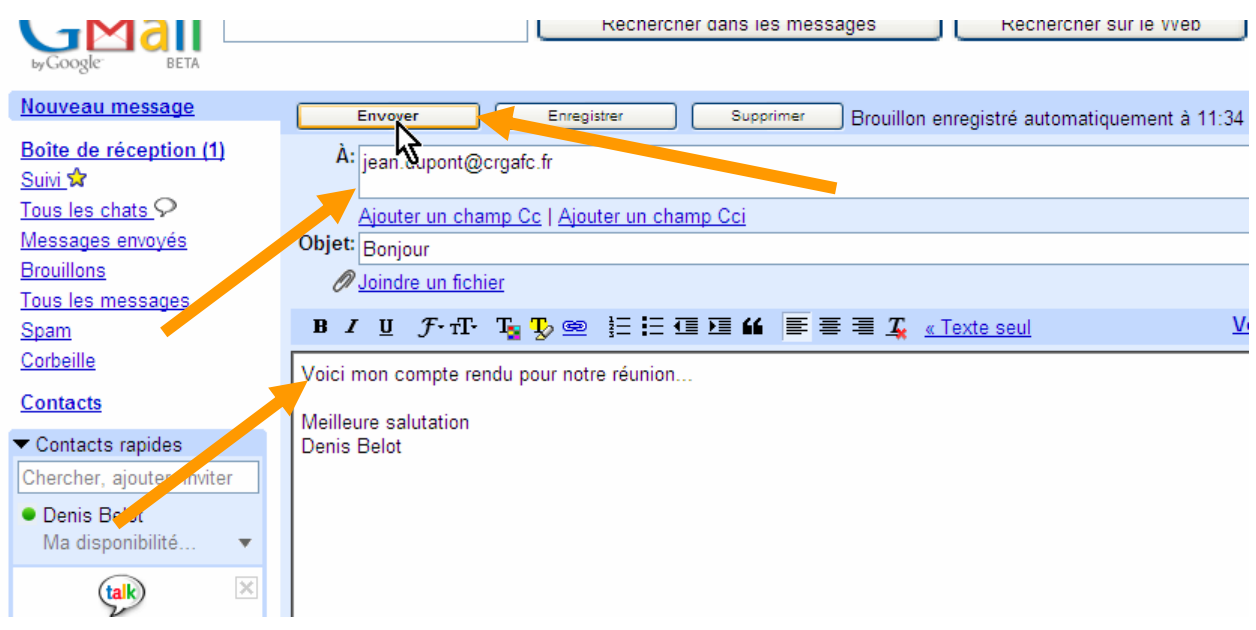

### <span id="page-10-0"></span>**E. Modifiez les paramètres du compte**

En haut à droite cliquez sur paramètres

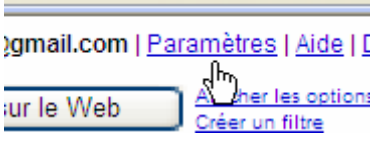

Et vous accédez aux divers réglages du compte Gmail :

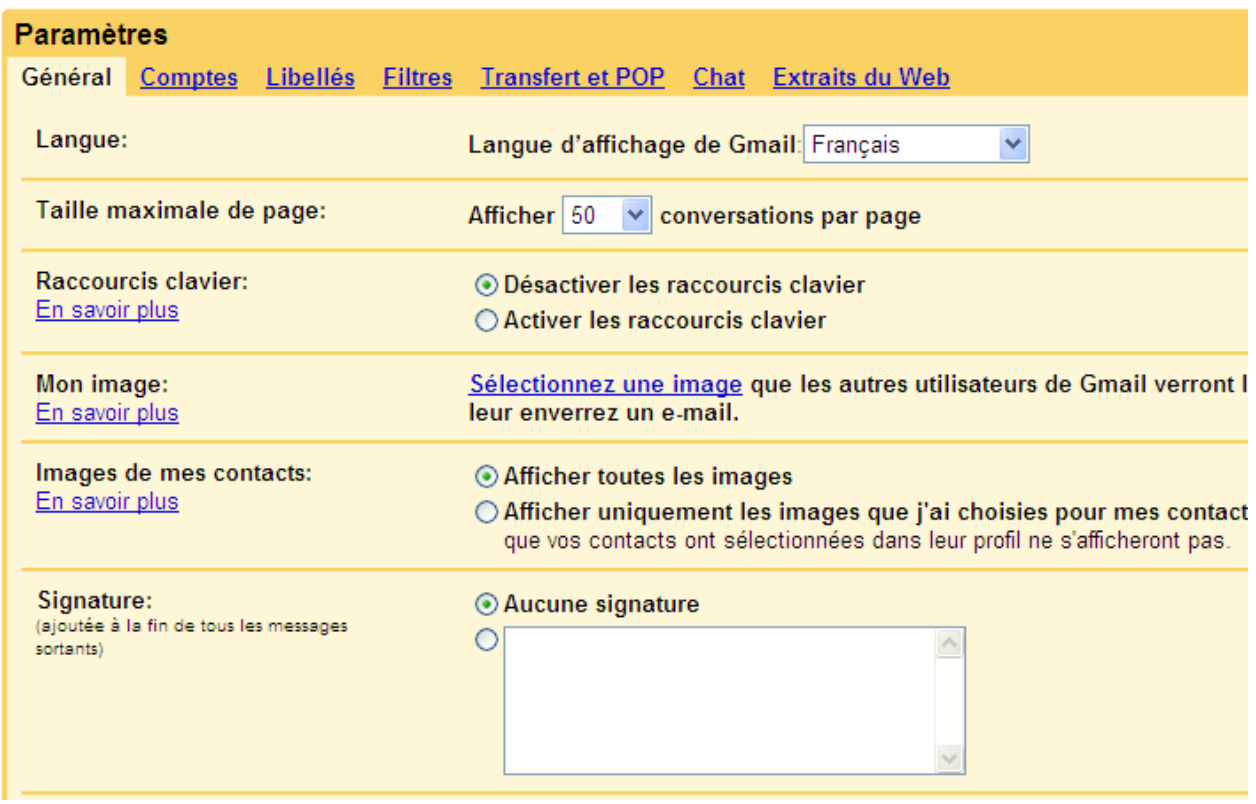

### <span id="page-11-0"></span>**F. Activer le protocole POP pour Gmail**

Il faut demander à Gmail d'autoriser à relever son courrier avec le protocole POP.

Ceci est indispensable si vous souhaitez relever vos messages avec un logiciel de messagerie tel qu'Outlook Express ou Outlook

Dans les paramètres cliquez sur l'onglet Transfert et Pop

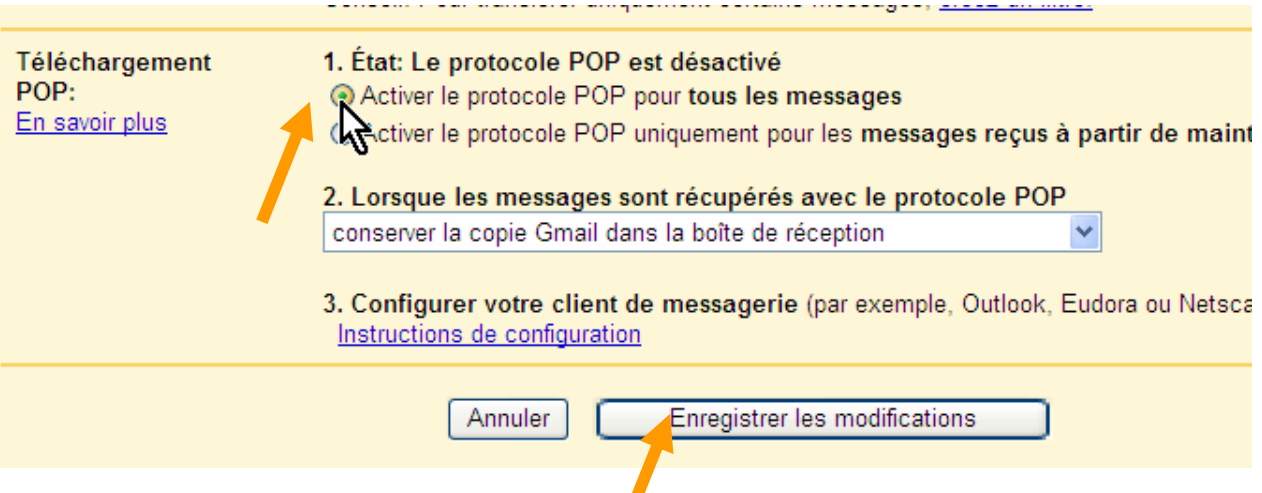

 $\sqrt{2}$ 

### <span id="page-12-0"></span>**G. Inscrire son compte dans le logiciel Outlook express**

Dans Outlook Express :

Menu Outils, Comptes, Onglet Courrier, Bouton Ajouter, Courrier…

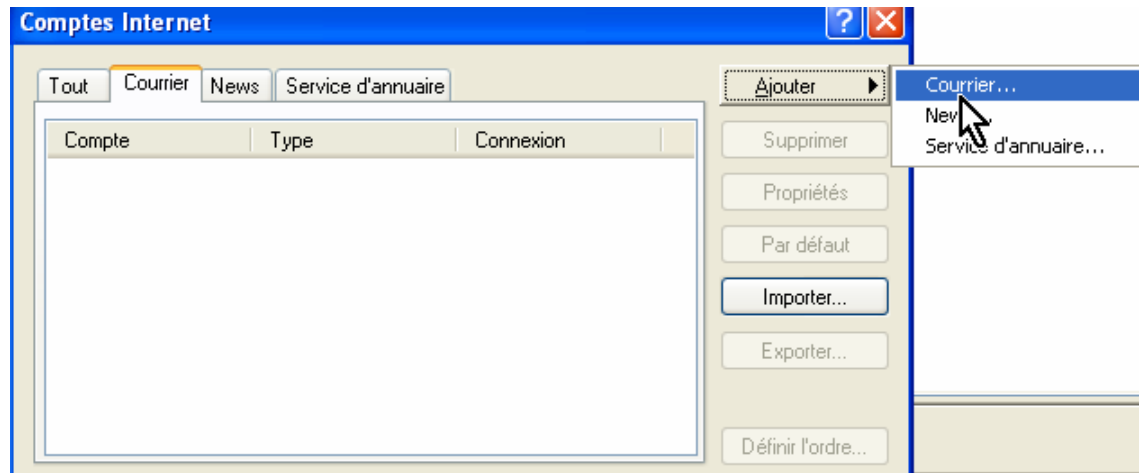

Indiquez votre nom (Tel que vous souhaitez que voir apparaître votre nom) : Indiquez votre adresse mail (telle qu'elle a été définie dans le compte Gmail) :

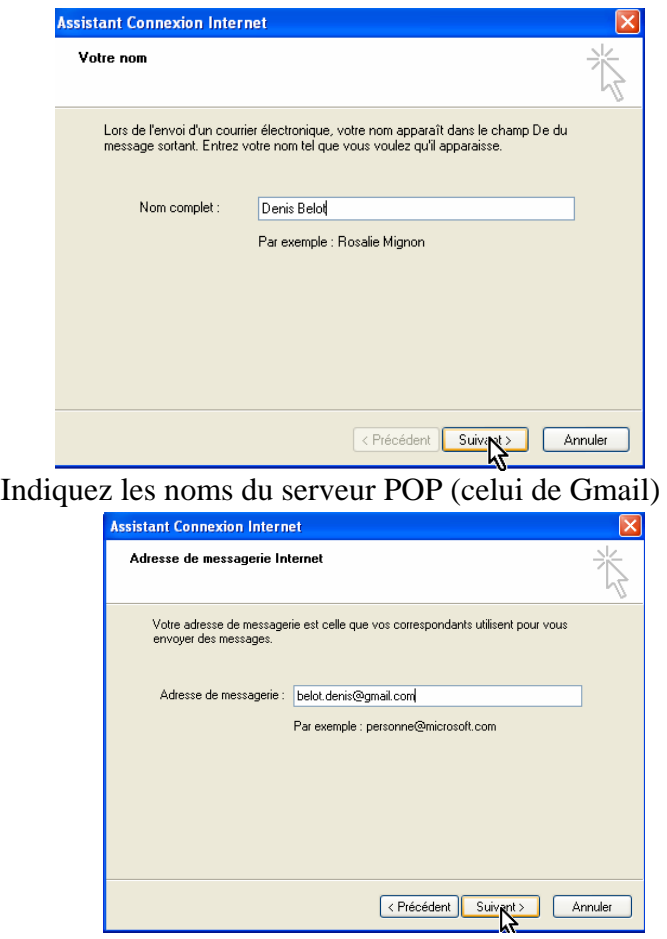

-14- Et du serveur SMTP (celui de votre fournisseur d'accès) :

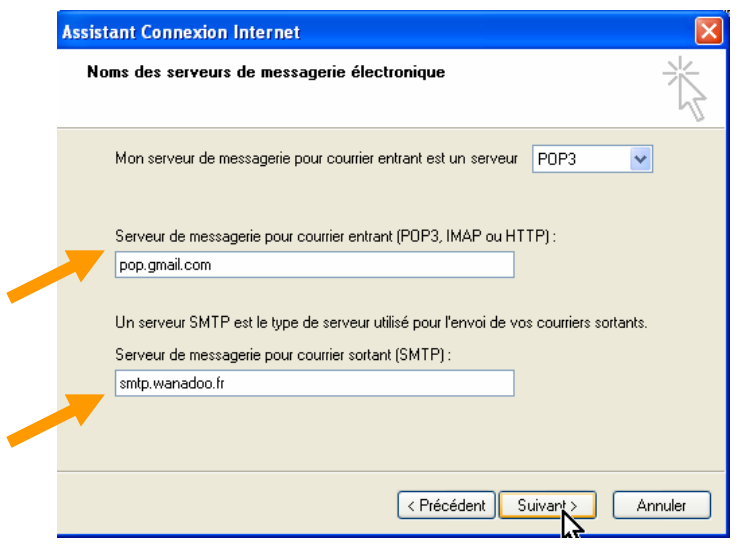

Remarque : habituellement on poste le courrier dans le serveur SMTP du fournisseur d'accès, et on relève son courrier dans un ou plusieurs comptes POP.

Pour le serveur SMTP, mettre de préférence celui du fournisseur d'accès avec lequel vous établissez vos connexions.

smtp.orange.fr (ou smtp.wanadoo.fr) smtp.free.fr smtp.neuf.fr smtp.aliceadsl.fr smtp.aol.com

Voir : [www.arobase.org/adresses/serveurs.htm](http://www.arobase.org/adresses/serveurs.htm) pour obtenir la liste des serveurs Pop et Smtp.

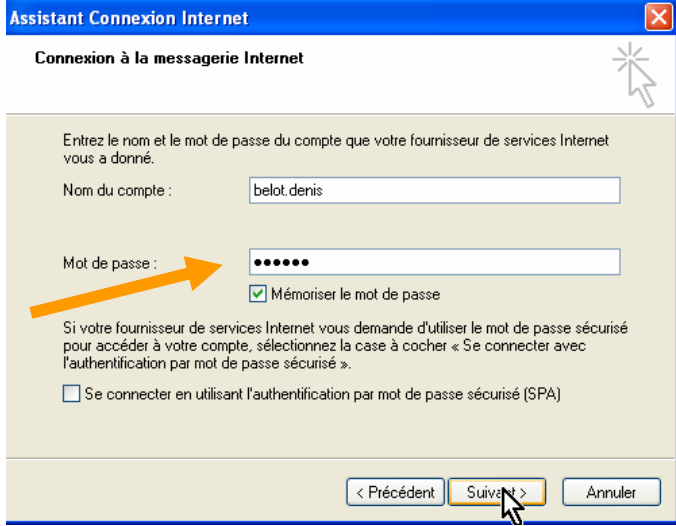

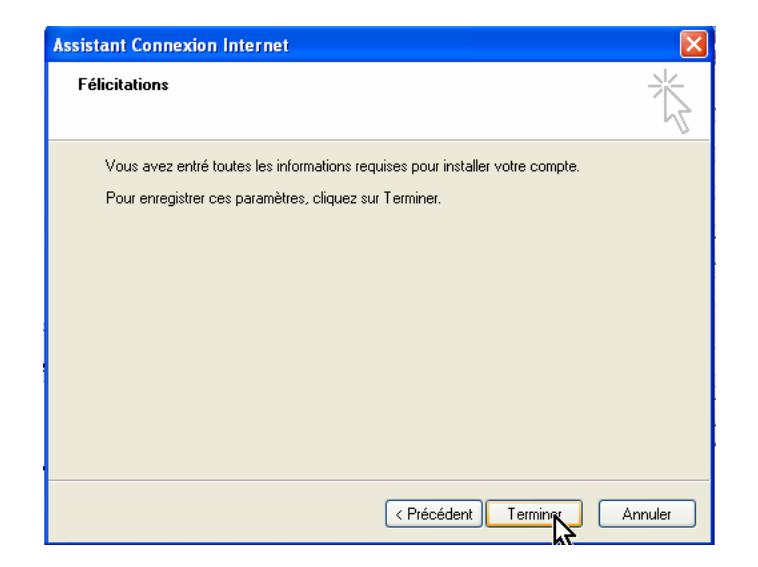

-16-

Compléments spécifiques pour un serveur sécurisé (ce qui est le cas de Gmail) :

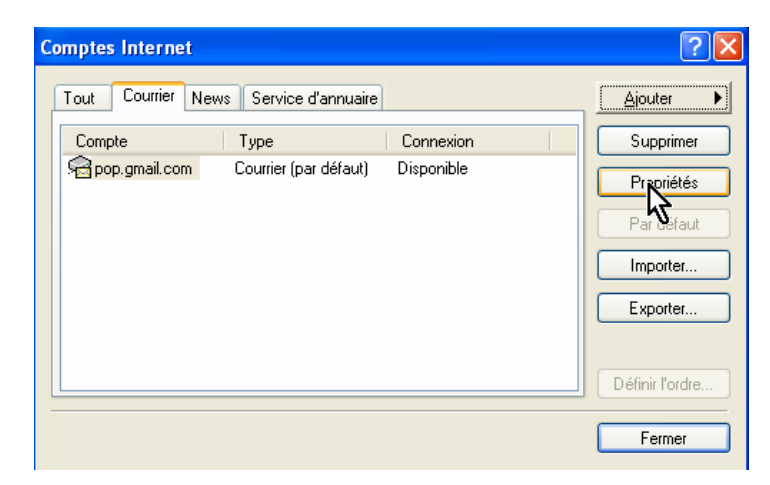

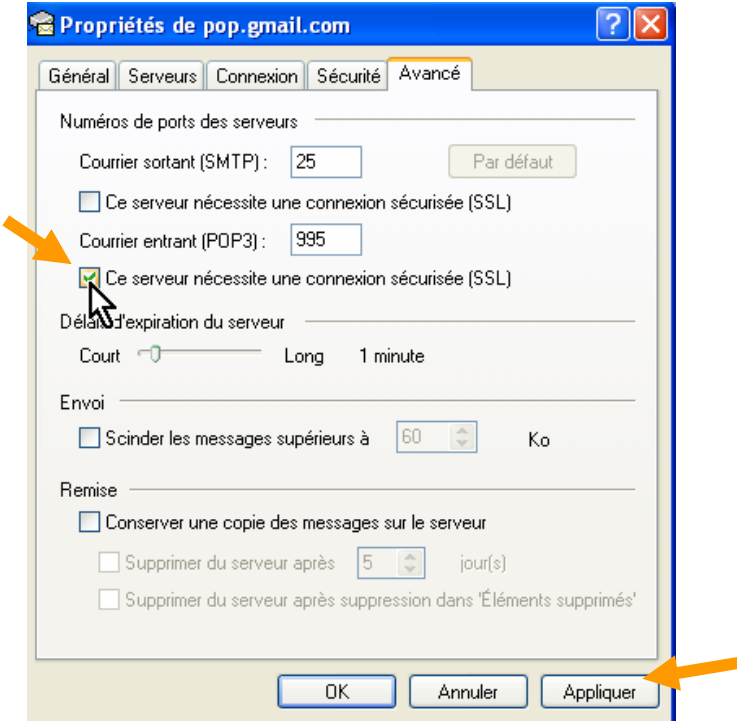

Validez et faites un essai d'envoi de message et de réception afin de vérifier que les paramètres on été correctement renseignés…

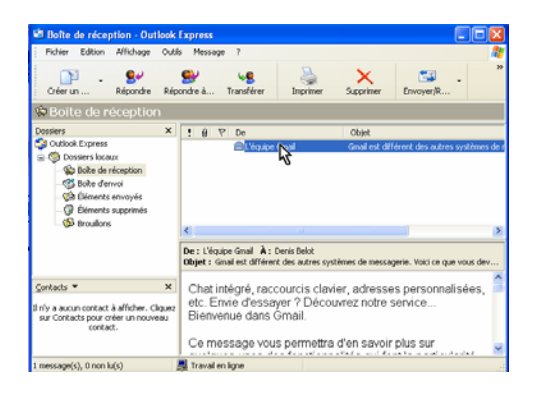